# BW-220 棚卸パック取扱説明書 BW-220CB-ICSET

アイメックス株式会社

## はじめに

本「BW-220 棚卸パック」は、テンキー付データコレクタBW-220、シングルクレードルBW-220-1C、ファイル 転送ソフトAiSync とExcel 2010 以降で動作する棚卸アドインソフトの構成です。 本「BW-220 棚卸パック」で 使用する棚卸アドインソフトを動作させるために、別途Microsoft 社のExcel が必要です。

本「棚卸アドインソフト」は、棚卸に特化した処理を実施するために開発したExcel ベースのアプリケーション です。 BW-220 本体は、棚卸作業を行うためのメニュー設定に変更しています。 ただし、標準BW-220 に搭 載している「実績収集」の「棚卸」作業で蓄積するデータフォーマットに対応しております。

本「棚卸アドインソフト」をインストールしたコンピュータでは、BW-220 で蓄積してデータをファイル転送ソ フトAiSync のOCX を利用してExcel シートへ取り込んでいます。 取り込んだデータと「管理台帳」シートの データあるいは指定のCSV ファイルがありませんと正常に棚卸照合ができませんのでご注意ください。

本アプリは、棚卸を目的に開発したものです。 BW-220 からファイル転送した生データを別シートで保存して いますので、棚卸作業と別に確認することができます。

# A.インストール作業手順:

1. ファイル転送ソフト AiSync を CD よりインストールを実行します。 詳細については、CD 内に収録して あります「AiSync セットアップガイド(180119).pdf」を参照ください。

D:¥AiSync¥setup-x86¥AiSync32.msi (32bit OS) D:¥AiSync¥setup-x64¥AiSync64.msi (64bit OS) ※CD がD ドライブの場合です。 お客様のドライブ番号に置き換えて作業してください。

2.BW-220 を起動して、「F3」キーを押しながら「F1」キーを押して「設定」メニューを表示します。

「9. ファイル受信」データファイル1受信待ち状態にしてクレードルへ装着して仮想シリアルドライバ をインストールしてください。 (AiSync セットアップガイド:USB ドライバのインストール11~15 ペ ージ参照)

#### D:¥ AiSync¥USBdriver¥ BW220 VCP.inf

※デバイスマネージャーより実行

3. Installer(棚卸ツール)を起動して棚卸ツールのインストールを実行します。

D:¥BW-220 棚卸ツール¥ Installer(棚卸ツール).xlsm

※インストールを選択してください。

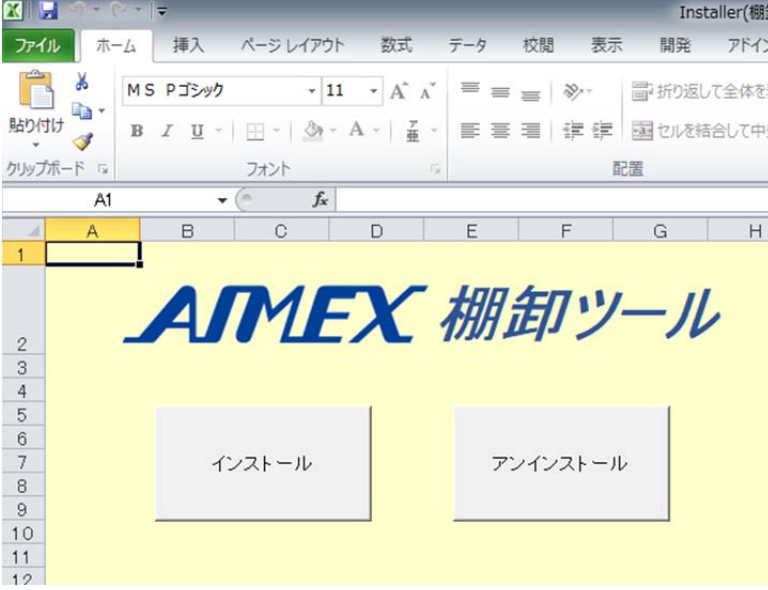

インストールが完了すると「AIMEX」のタブが追加されます。

4. Installer(棚卸ツール)を終了します。

「ファイル」→「終了」

※D:¥BW-220 棚卸ツール¥ Installer(棚卸ツール).xlsm を起動状態で棚卸作業を実行しないでください。

# B.棚卸作業 (Excel 編)

1.Excel を起動します。(管理台帳.xlsx)

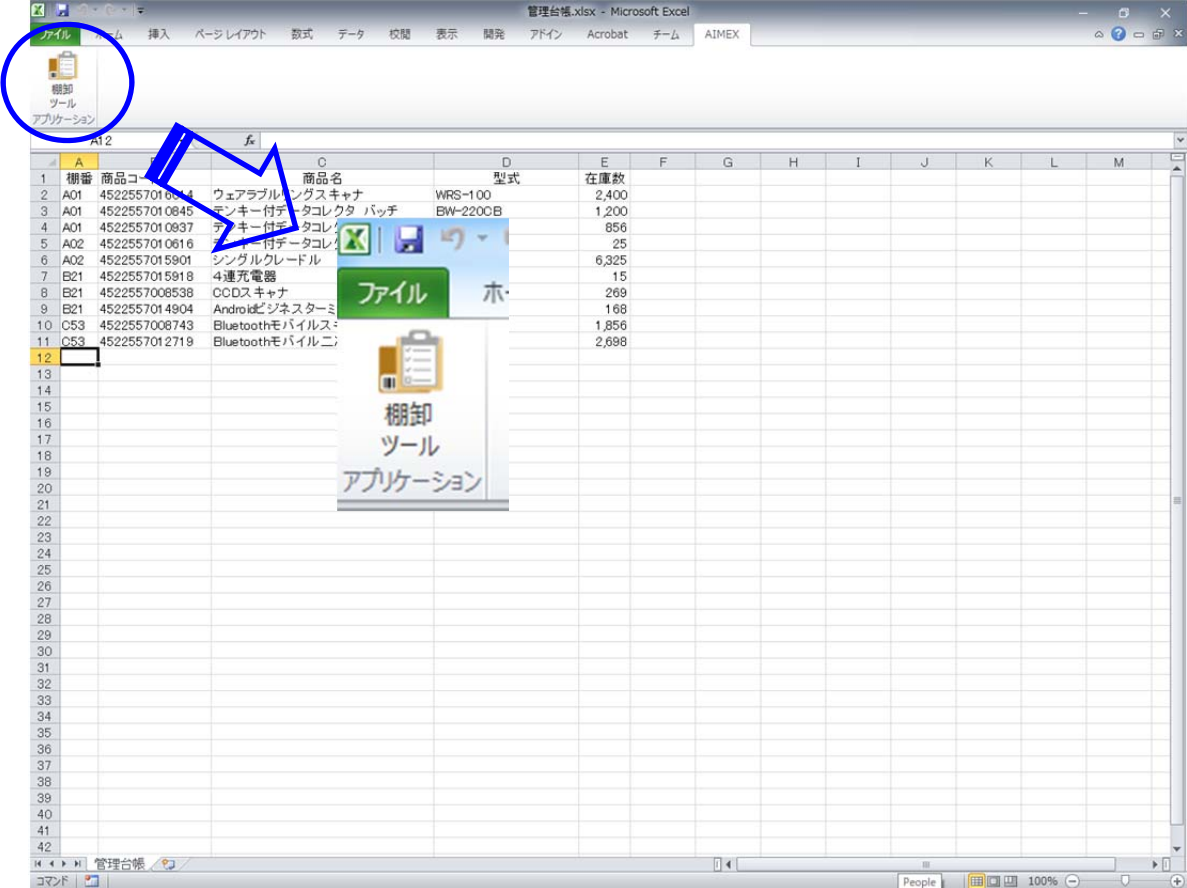

2.「棚卸ツール」を選択します。

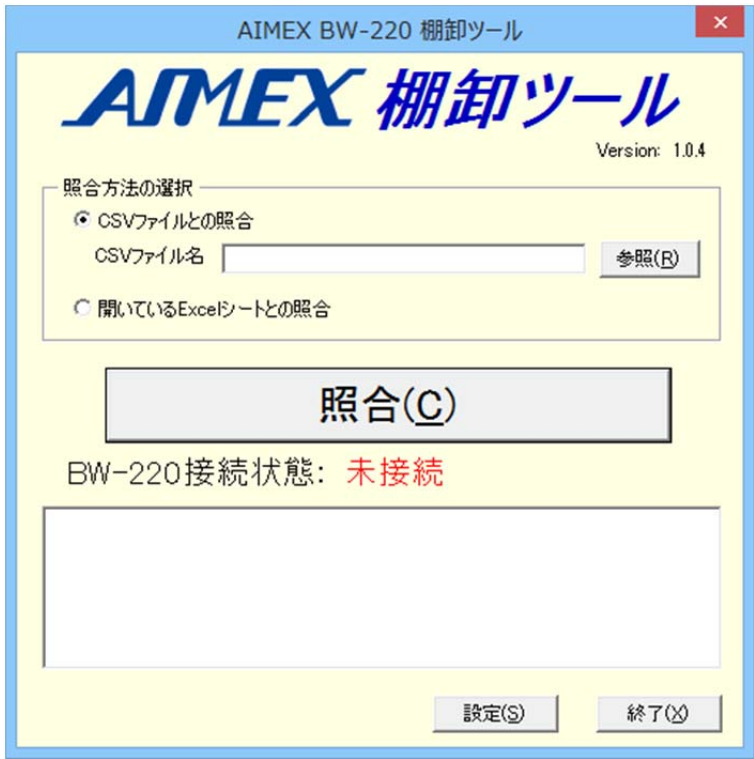

- 3.照合方法の選択欄の「開いているExcel シートとの照合」を選択します。
- 4.「設定結果の照合(C)」を選択します。
- 5.BW-220 の電源ボタンを約1秒間押して起動します。
- 6.AiBuilder および Ver2.00.01 を表示して棚卸パックの画面へ自動で切り替わります。
- 7.「1.棚卸作業」をハイライトして「enter」キーを押して選択します。

dini N

8.棚番を入力します。(スキャンまたはキー入力)

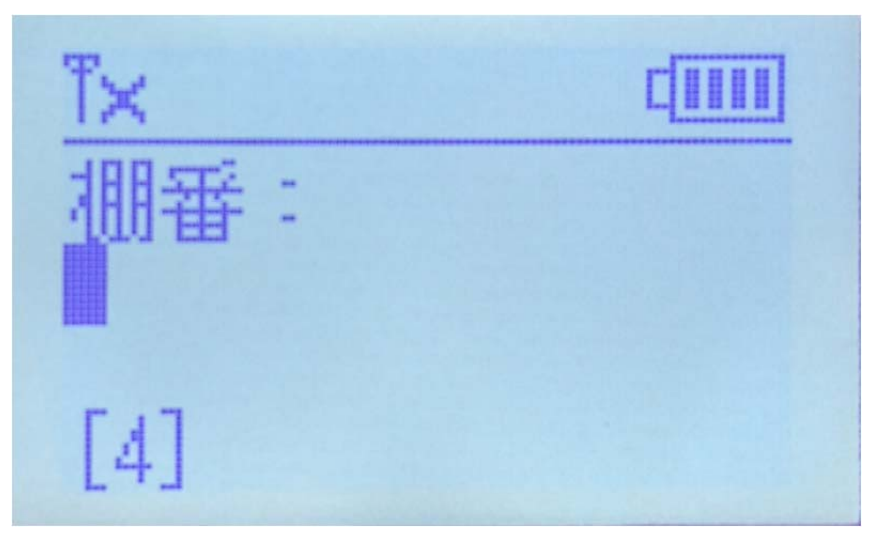

9.商品コードをスキャンします。(スキャンまたはキー入力)

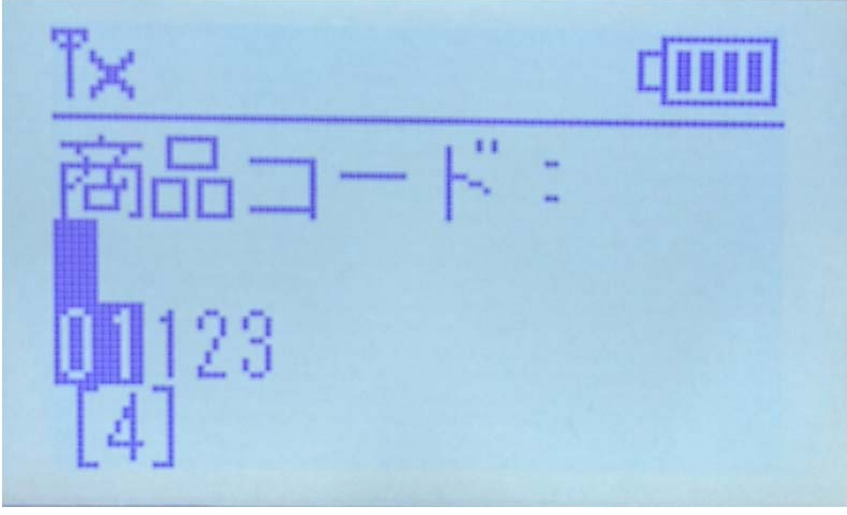

10.数量を入力します。(キー入力)

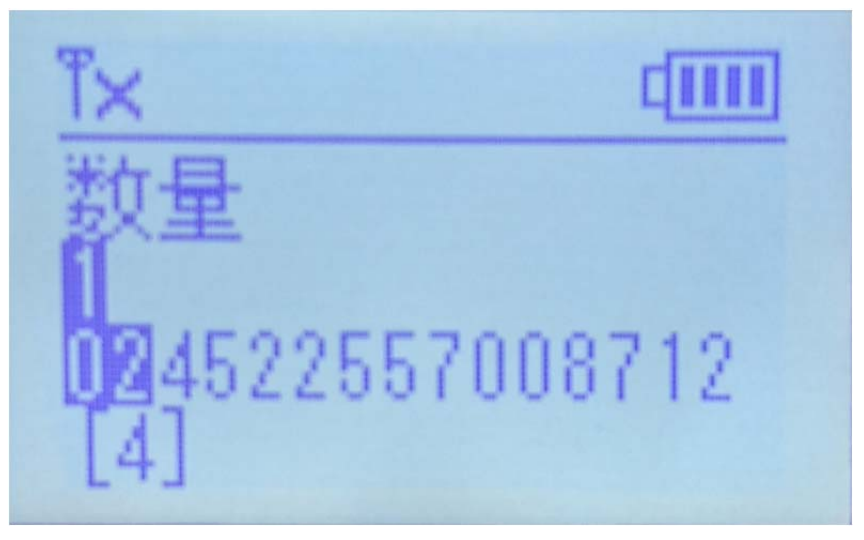

- 11. 商品コードのスキャンへ戻ります。 作業を終了する場合には、「F1」キーを押して起動メニュー画面へ戻ります。
- 12.「2.ファイル送信」をハイライトして「enter」キーを押して選択します。

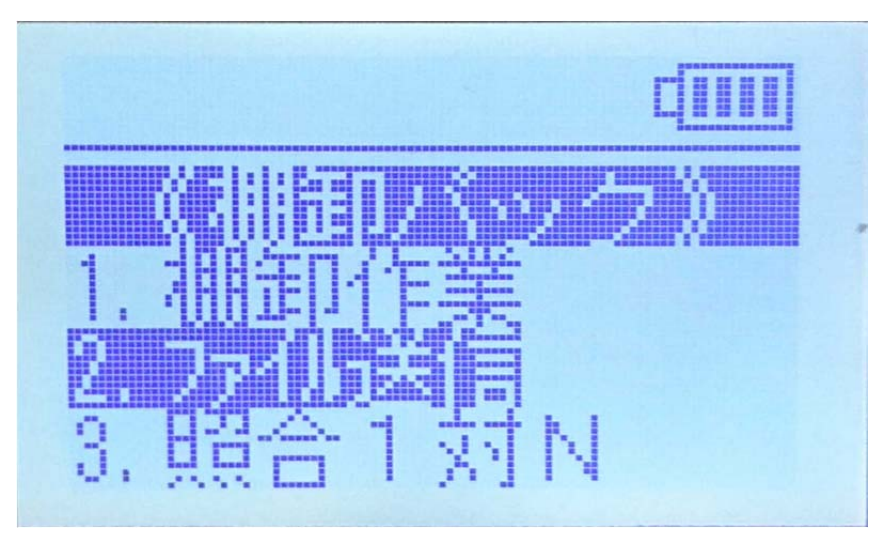

13. ファイル送信 「接続待ち..」を確認してクレードルへ装着します。

diil ファイル送信 接続待ち.

14. 「AIMEX 棚卸ツール」を確認してください。 BW-220 接続状態:「未接続」から「COMx接続」に変わります。

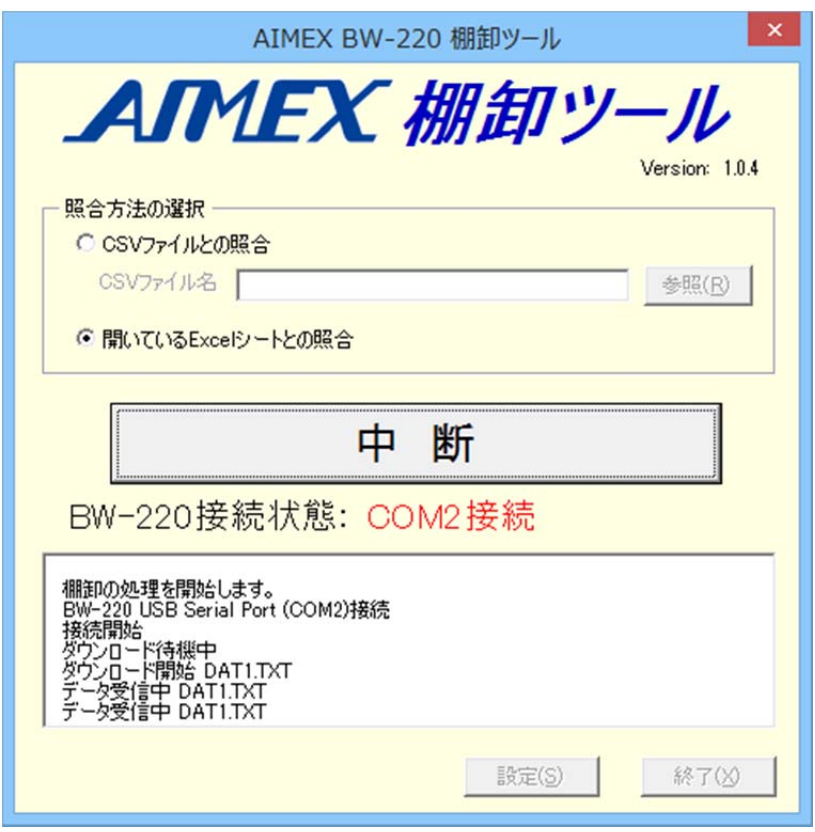

15.データ転送終了し「棚卸の照合処理が完了しました。」メッセージを表示します。

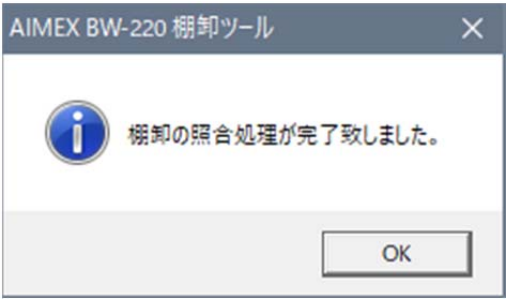

- 16. 「OK」ボタンを選択します。
- 17. 「AIMEX 棚卸ツール」の「OK」ボタンを選択します。

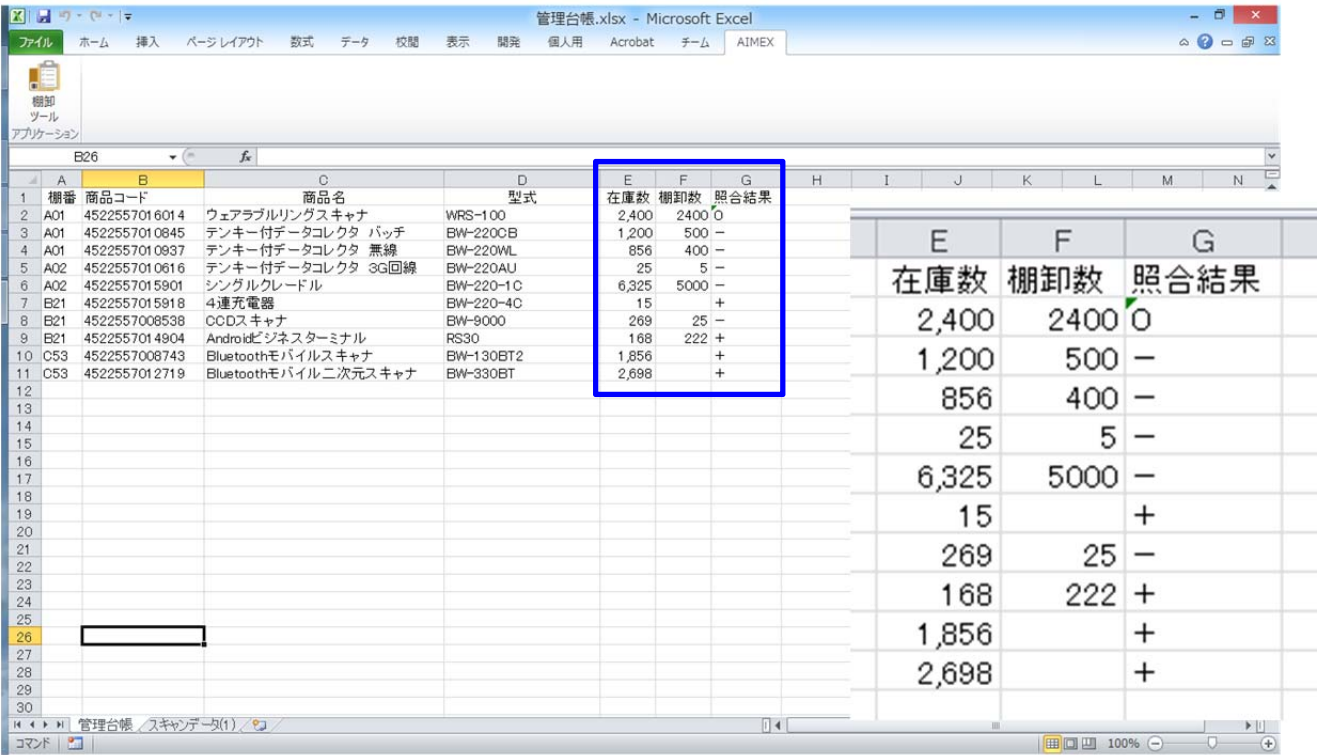

「棚卸数」と「照合結果」の列が追加されます。

照合結果は、数量が一致すると「0」、実績数が不足すると「-」、実績数が超えると「+」で表示

18.「スキャンデータ(1)」シートを選択します。

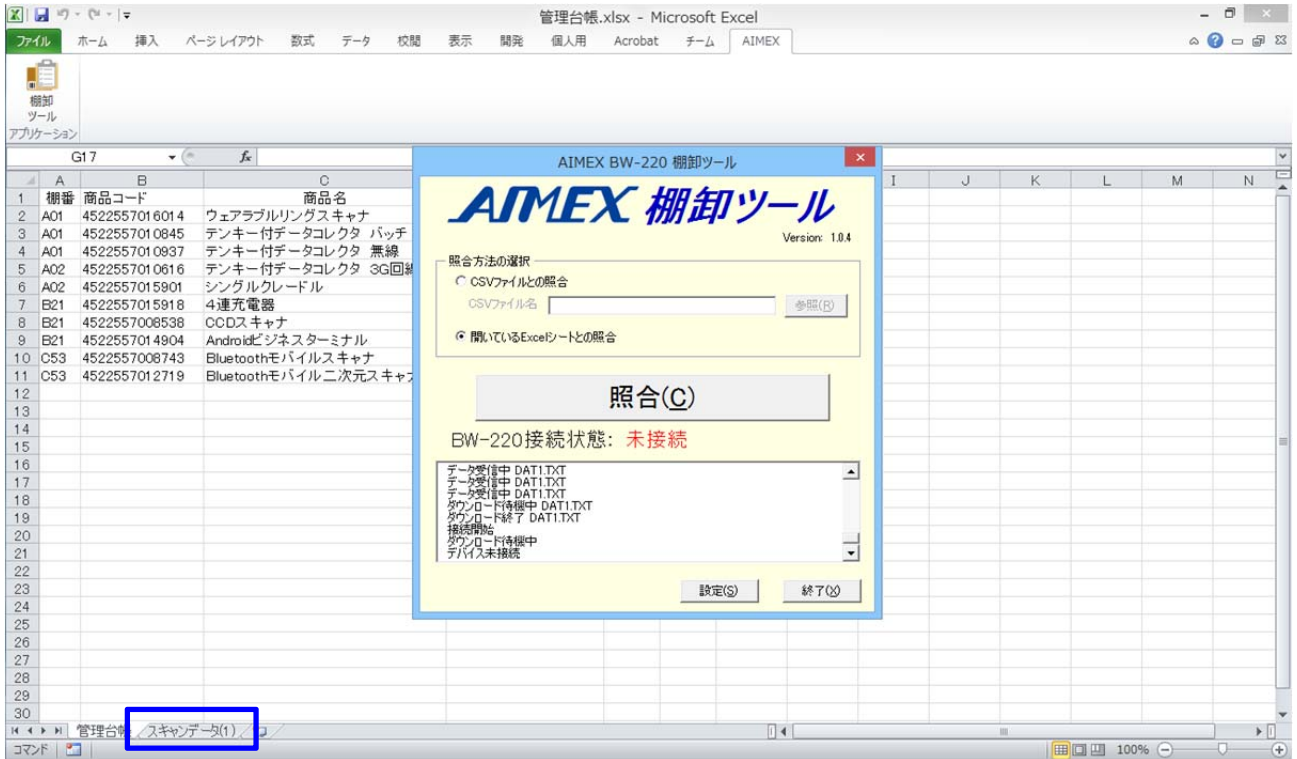

19.「棚番」「商品コード」「数量」「日付」「時刻」は生データ、「照合結果」管理台帳と照合結果

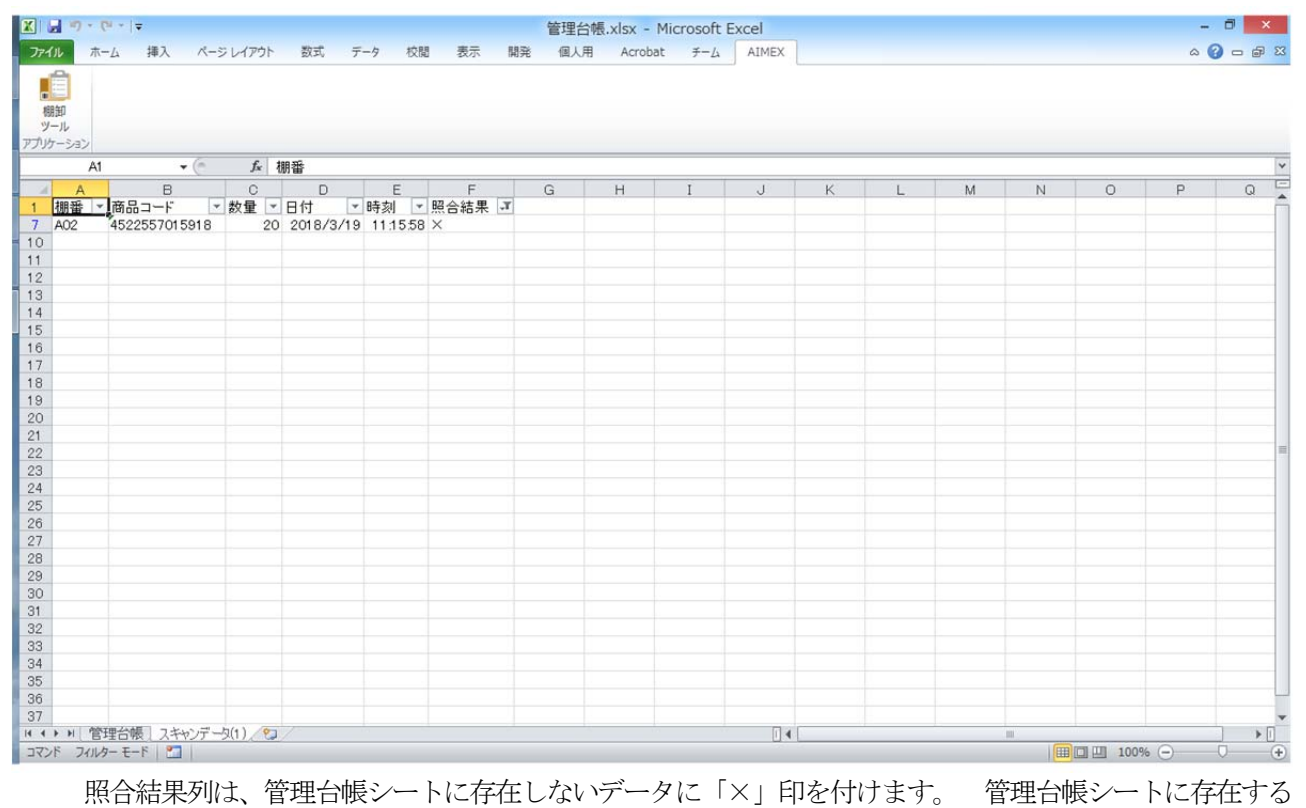

場合には、ブランク(空白)となります。

さらに、初期設定で照合結果列に「空白を表示しない」フィルタを設定しています。 生データを確認す るためには、フィルタを解除してください。

20.ファイルの保存します。

「ファイル」→「名前を付けて保存」を選択して任意の名前で保存します。

# C. 棚卸作業 (CSV編)

1. Excel を起動します。

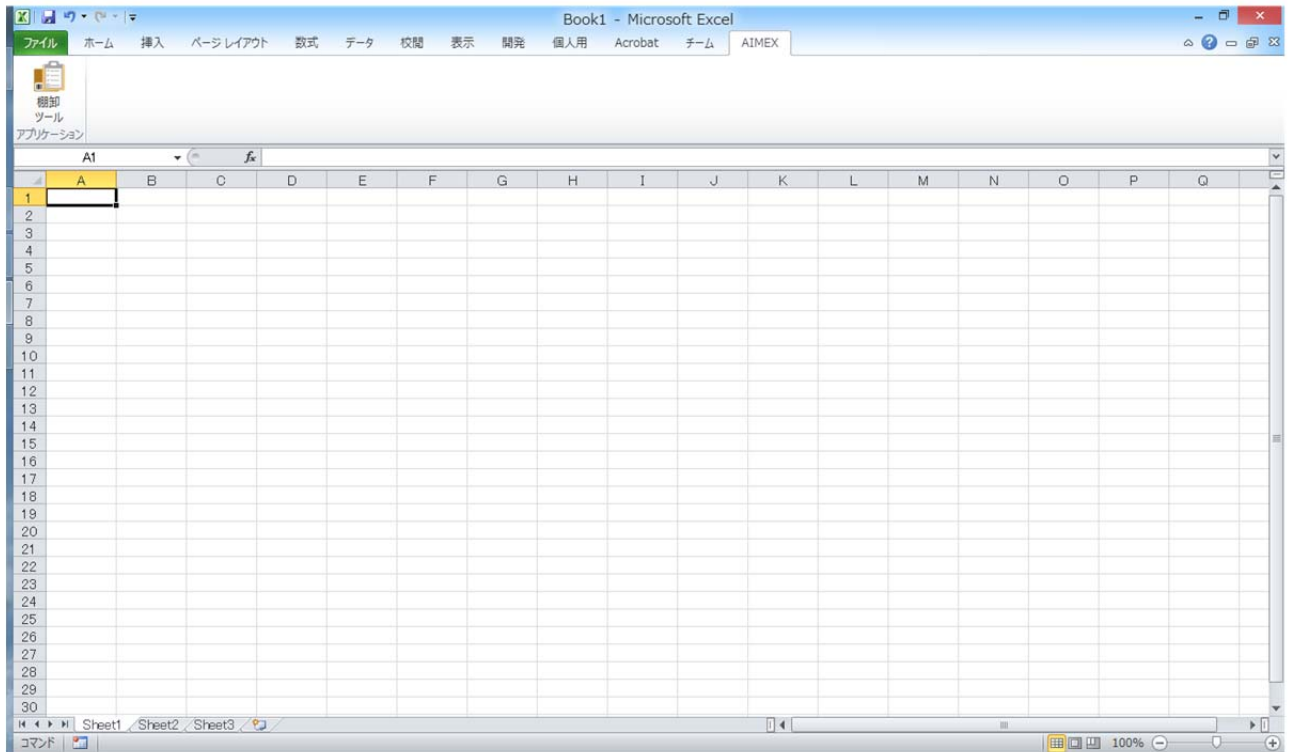

2.「棚卸ツール」を選択します。

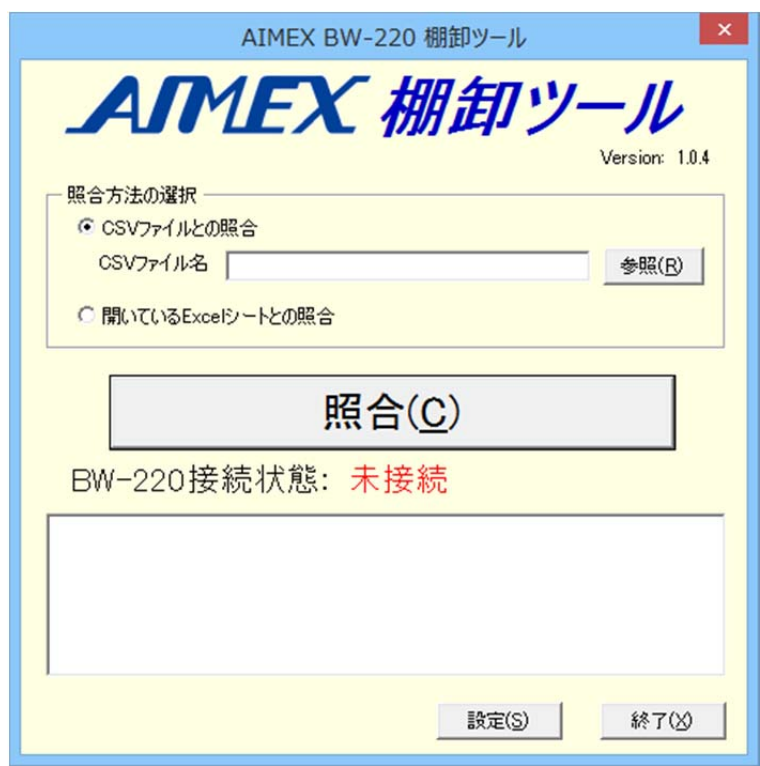

- 3.照合方法の選択欄の「CSV ファイルとの照合」を選択します。
- 4.CSV ファイル名を入力します。 「参照(R)」ボタンをクリックしてファイルを選択することができます。

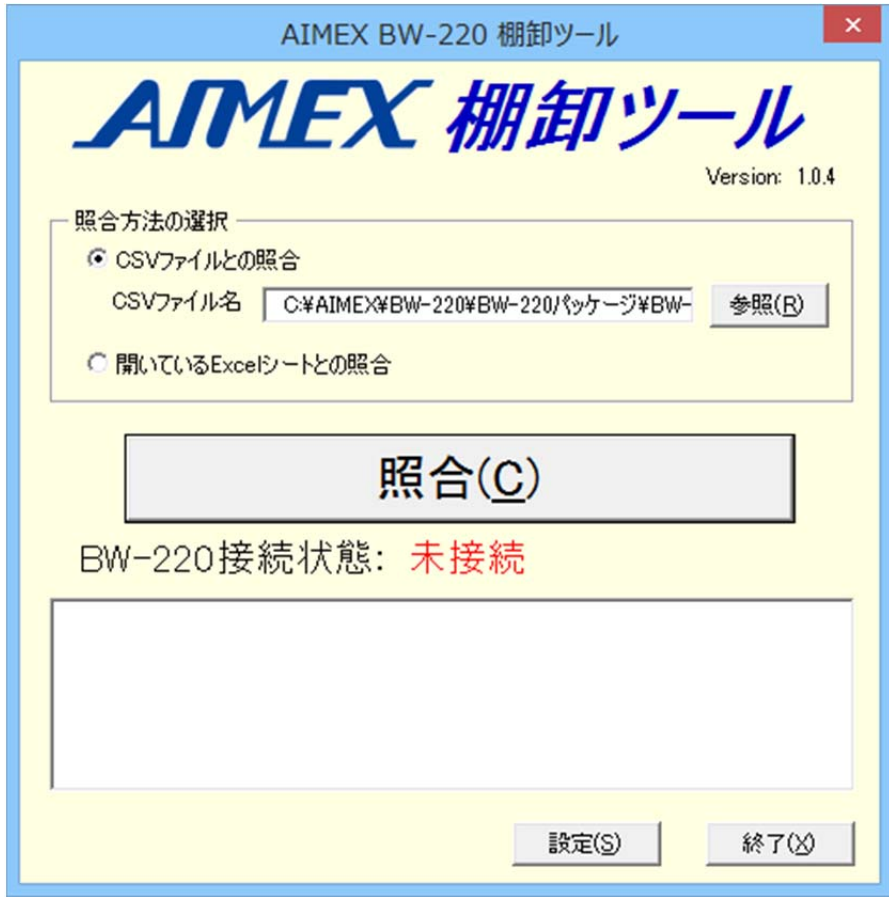

5. 「照合 (C)」ボタンを選択します。

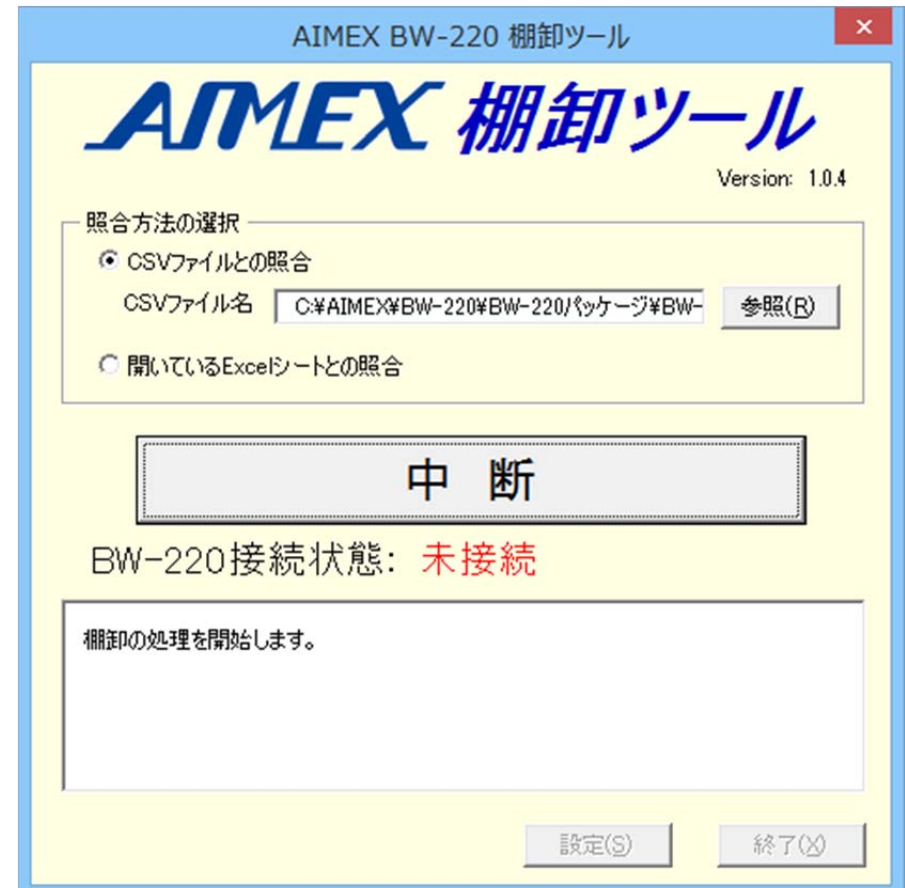

- 6.BW-220 の電源ボタンを約1秒間押して起動します。
- 7.AiBuilder および Ver2.00.01 を表示して棚卸パックの画面へ自動で切り替わります。
- 8.「1.棚卸作業」をハイライトして「enter」キーを押して選択します。

**THE** N

9. 棚番を入力します。(スキャンまたはキー入力)

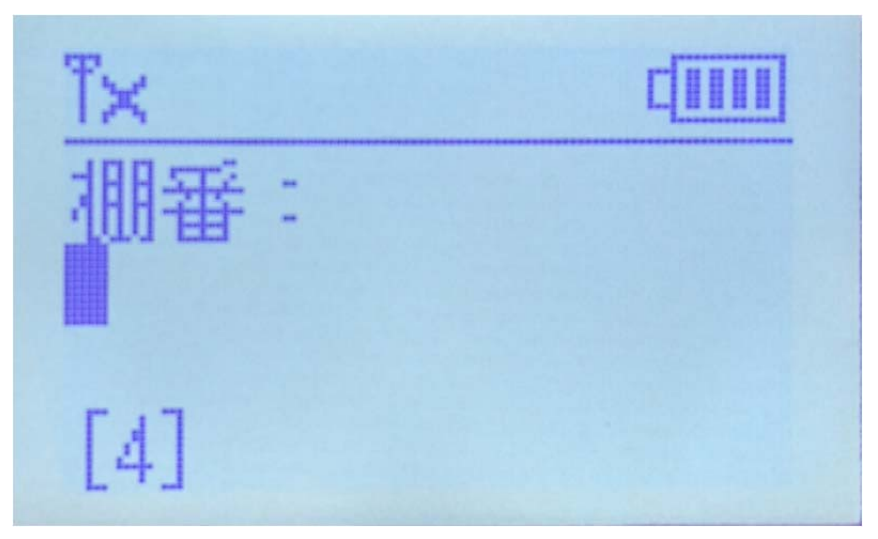

10.商品コードをスキャンします。(スキャンまたはキー入力)

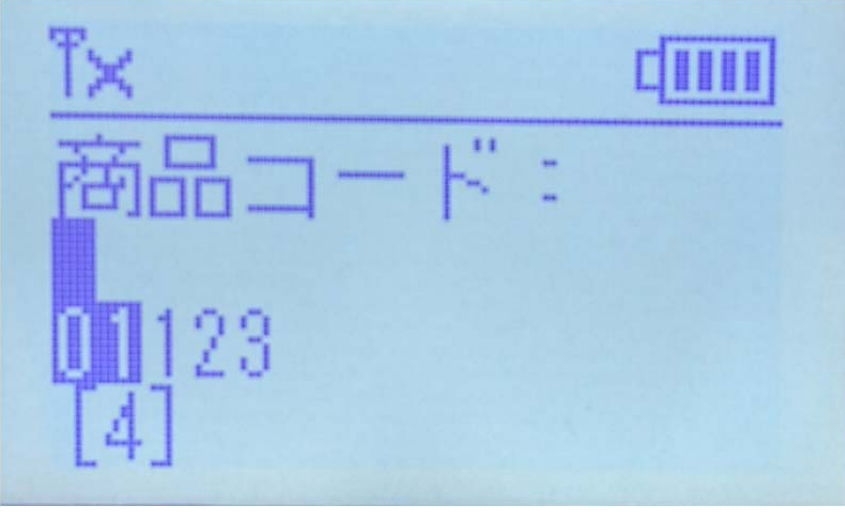

11. 数量を入力します。(キー入力)

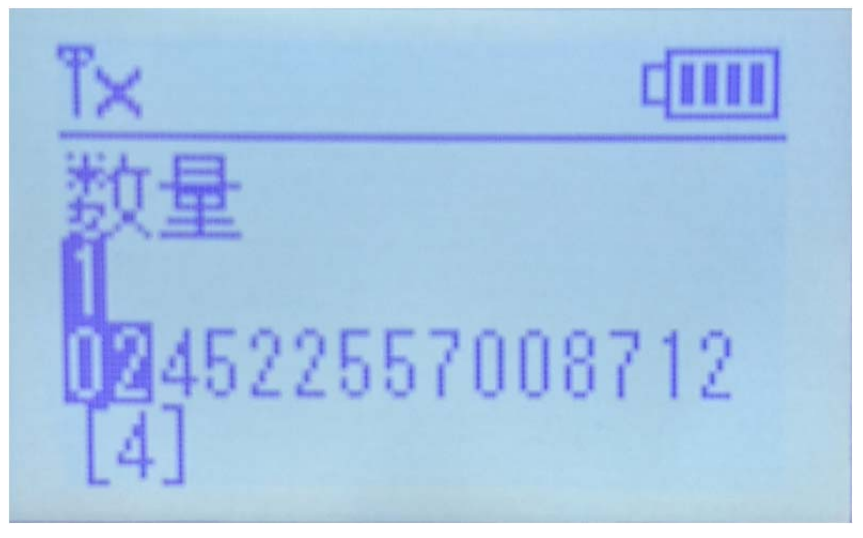

- 12. 商品コードのスキャンへ戻ります。 作業を終了する場合には、「F1」キーを押して起動メニュー画面へ戻ります。
- 13.「2.ファイル送信」をハイライトして「enter」キーを押して選択します。

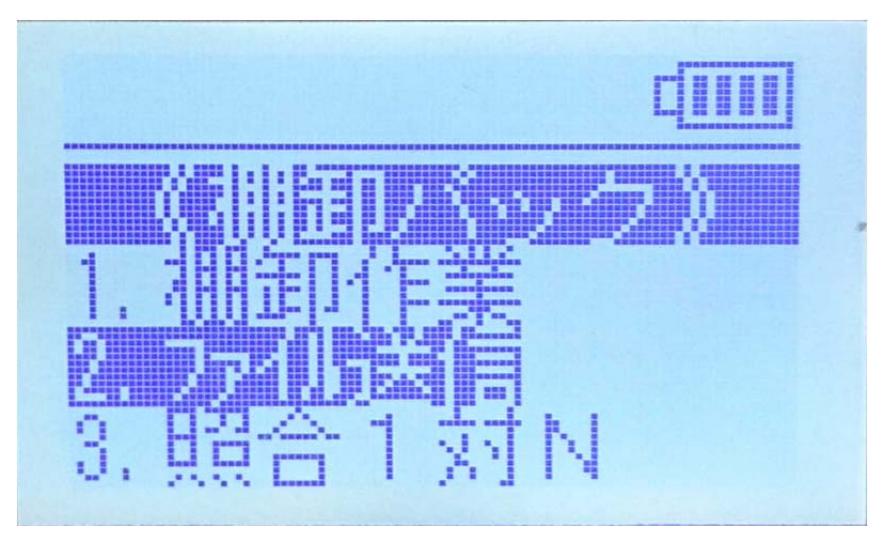

14. ファイル送信 「接続待ち..」を確認してクレードルへ装着します。

din ファイル送信 接続待ち.

14. 「AIMEX 棚卸ツール」を確認してください。

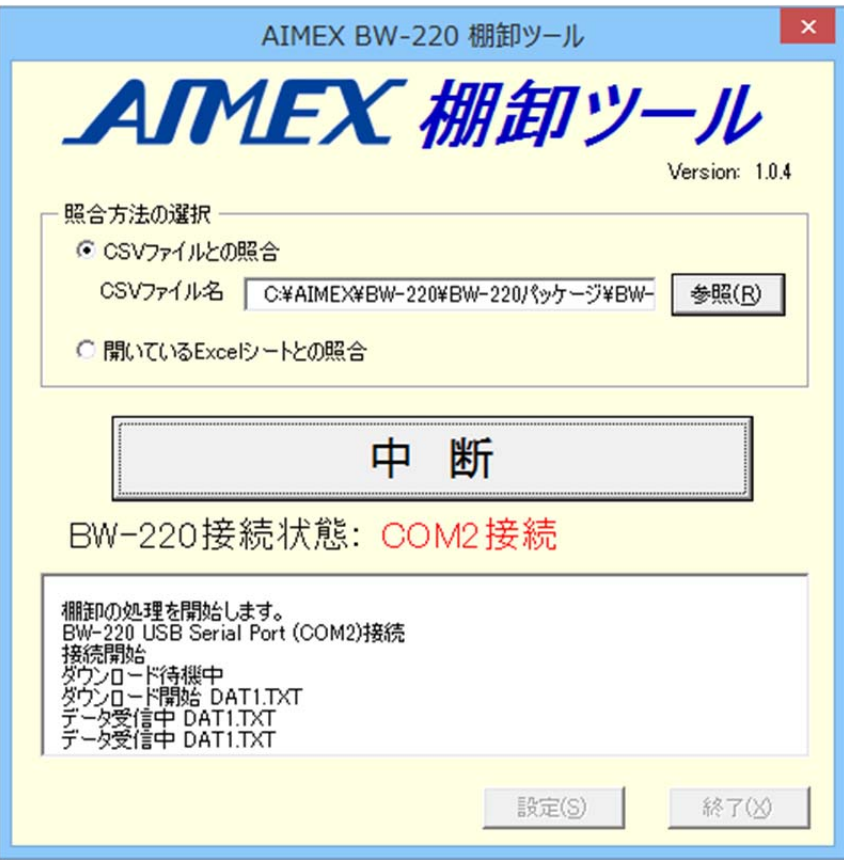

15.データ転送終了し「棚卸の照合処理が完了しました。」メッセージを表示します。

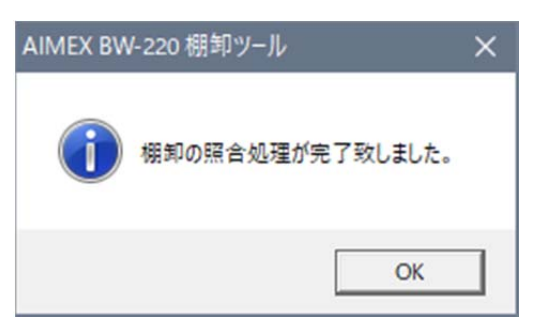

- 16.「OK」ボタンを選択します。
- 17. 「AIMEX 棚卸ツール」の「OK」ボタンを選択します。

#### 18. 新しいブックを表示します。

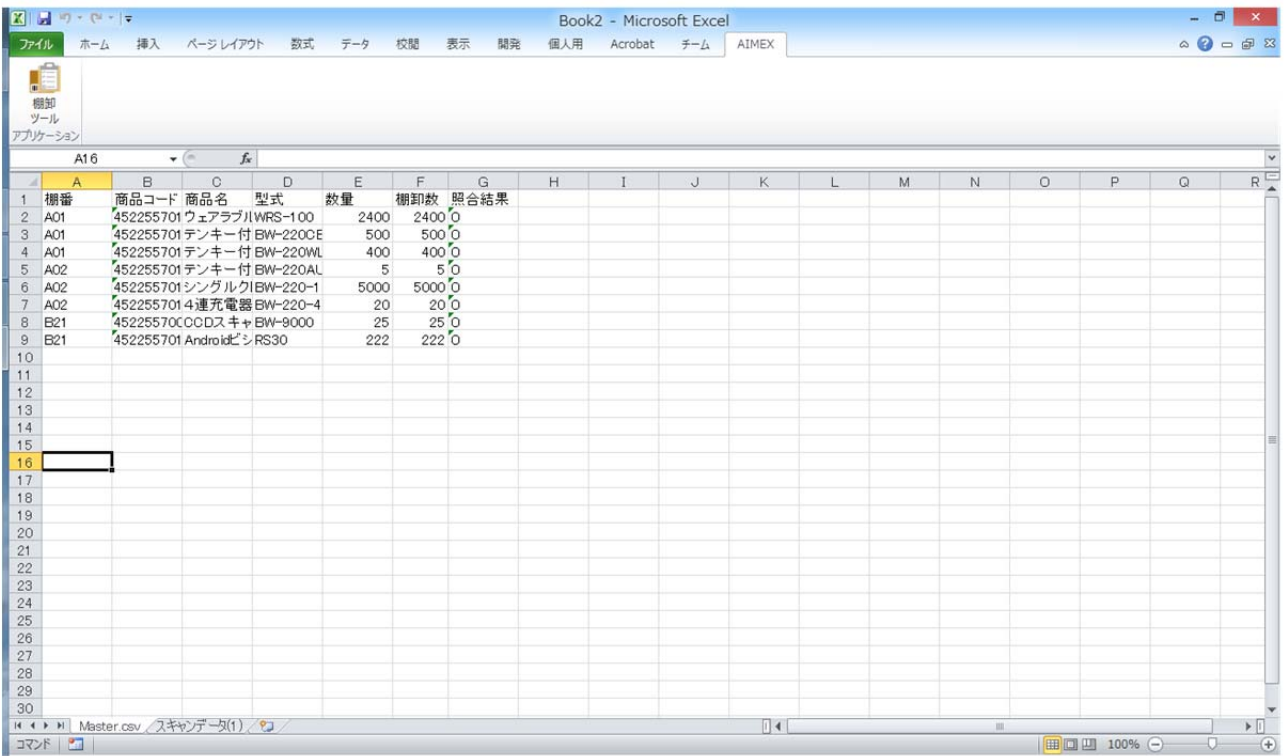

選択した CSV ファイルのシートとスキャンデータ (1)の2つのシートができます。 CSV ファイルのシートには、「棚卸数」と「照合結果」の列が追加されます。 照合結果は、数量が一致すると「0」、実績数が不足すると「一」、実績数が超えると「+」で表示

19.「スキャンデータ(1)」シートを選択します。

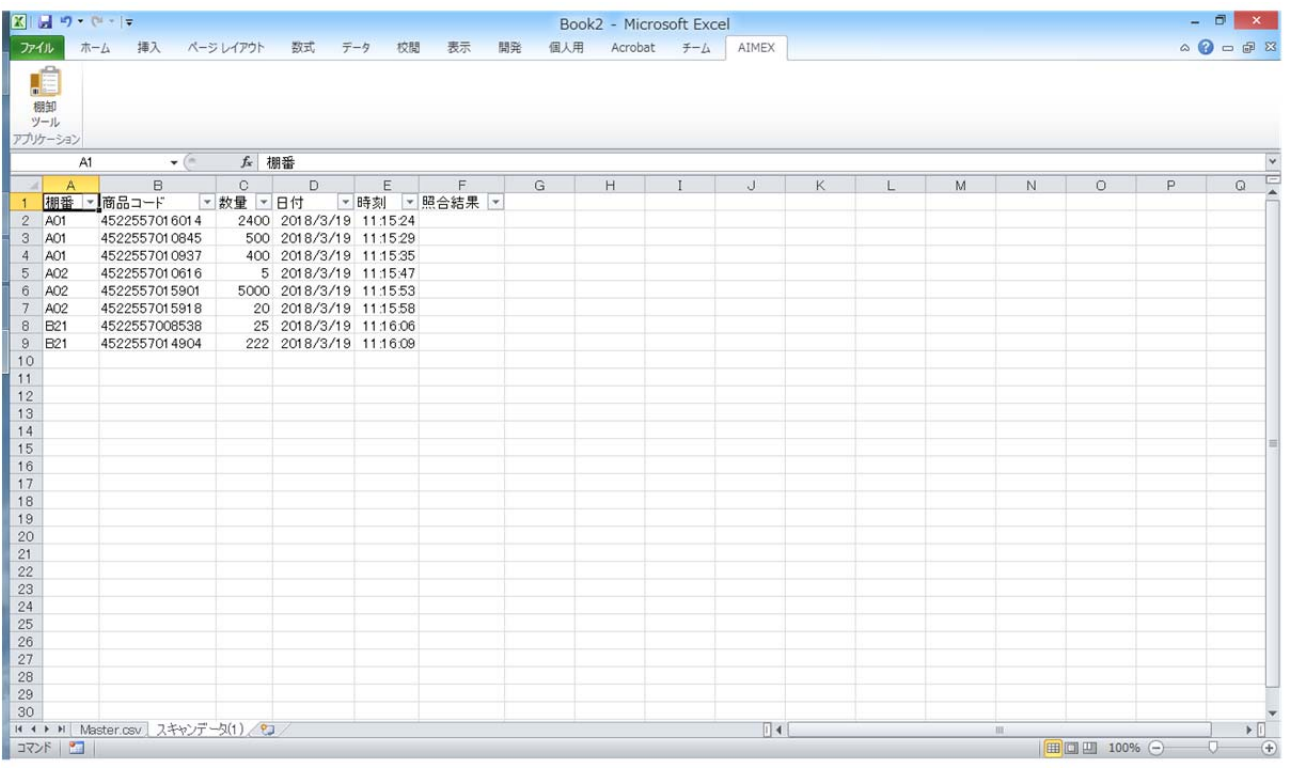

スキャンした生データを確認できます。

#### 20.ファイルの保存

「ファイル」→「名前を付けて保存」を選択して任意の名前で保存します。

# D. オプションメニュー

#### 3.照合1対N

最初にスキャンしたデータをマスタとして、それ以降にスキャンしたデータと一致/不一致の照合判定を 行います。

「clear」キーでマスタデータの入力へ戻ります。

# 4.照合1対1

スキャン1回目とスキャン2回目のデータを一致/不一致の照合判定を行います。 必ず、2回のペアで照合を行います。

# 5.バーコードチェッカ

スキャンしたバーコードの「種別」「桁数」「データ」を表示します。

連絡先: アイメックス株式会社 営業推進部 E-Mail : support@aimex.co.jp 電話 : 03-3750-0511